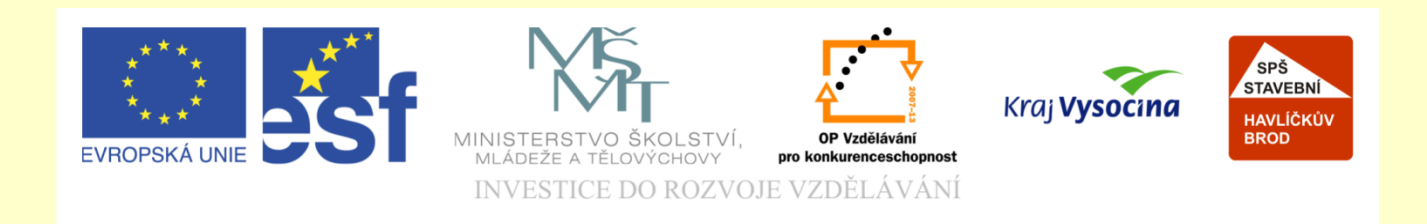

## Téma: ArchiCAD nastavení zdí

### Vypracoval: Ing. Wasserbauer Radek

Vypracoval: Ing. Wasserbauer Radek<br>TENTO PROJEKT JE SPOLUFINANCOVÁN EVROPSKÝM SOCIÁLNÍM<br>FONDEM A STÁTNÍM ROZPOČTEM ČESKÉ REPUBLIKY. Vypracoval: Ing. Wasserbauer I<br>TENTO PROJEKT JE SPOLUFINANCOVÁN EVROPSKÝM<br>FONDEM A STÁTNÍM ROZPOČTEM ČESKÉ REPUBLIKY.

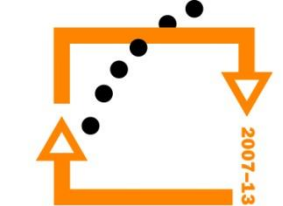

Zkopírujeme zdi z přízemí do patra Postupem známým ze základů odmažeme okna a dveře Označíme všechny zdi

#### **NASTAVENÍ DESKY**

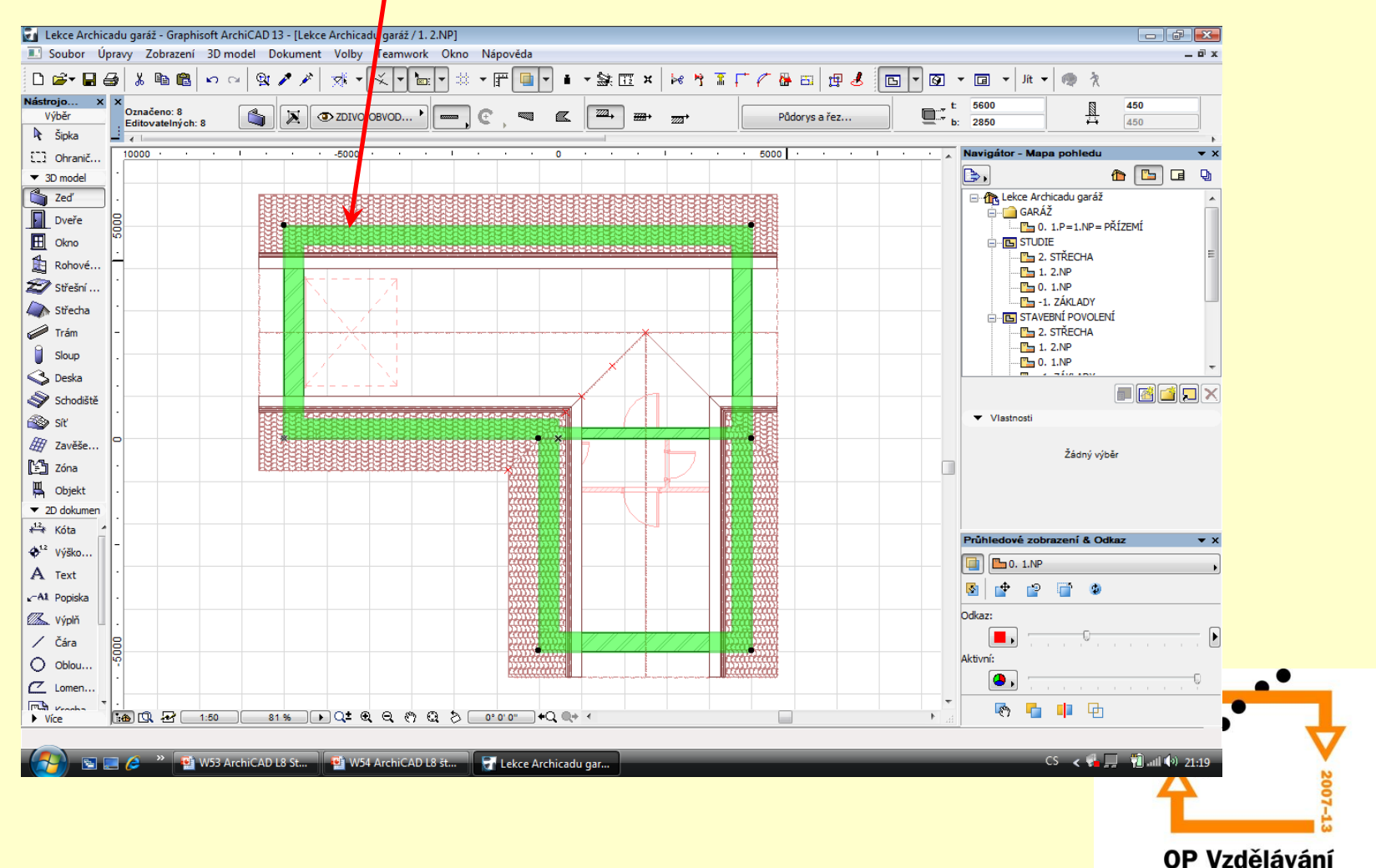

pro konkurenceschopnost

Necháme pouze označené štítové zdivo

#### **Změna štítového zdiva**

Následně změníme nastavení tl. zdiva

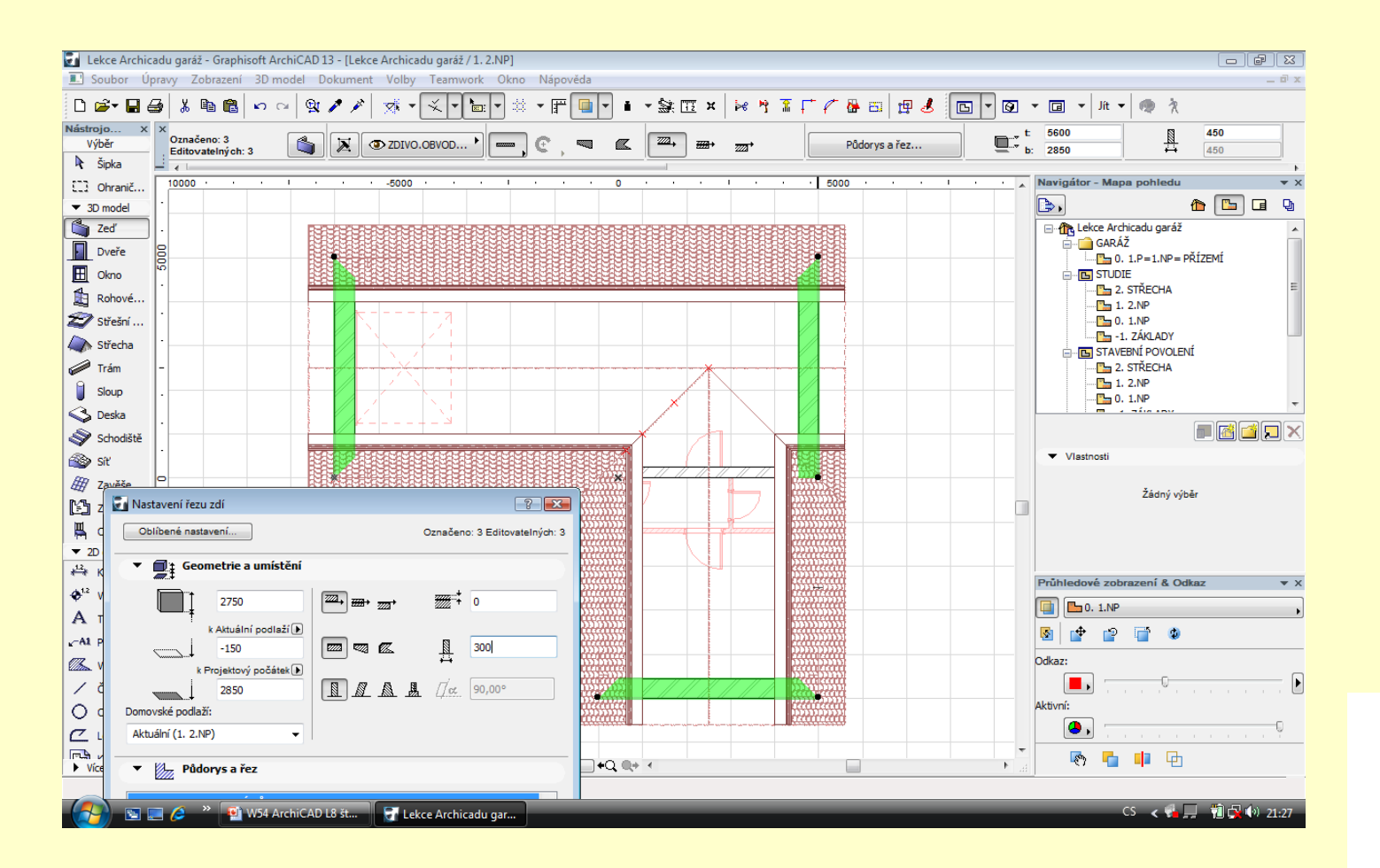

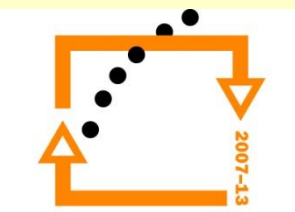

#### CTRL+F vyvoláme nabídky NAJÍT A VYBRAT

#### **Vybrání parapetních zdí**

Filtry nastavíme tak, že zvolíme typ prvku jako zeď Následně zvolíme PŘÍDAT Nastavíme ŠÍŘKU na hodnotu 450 mm Tlačítkem + vybereme nastavené zdi

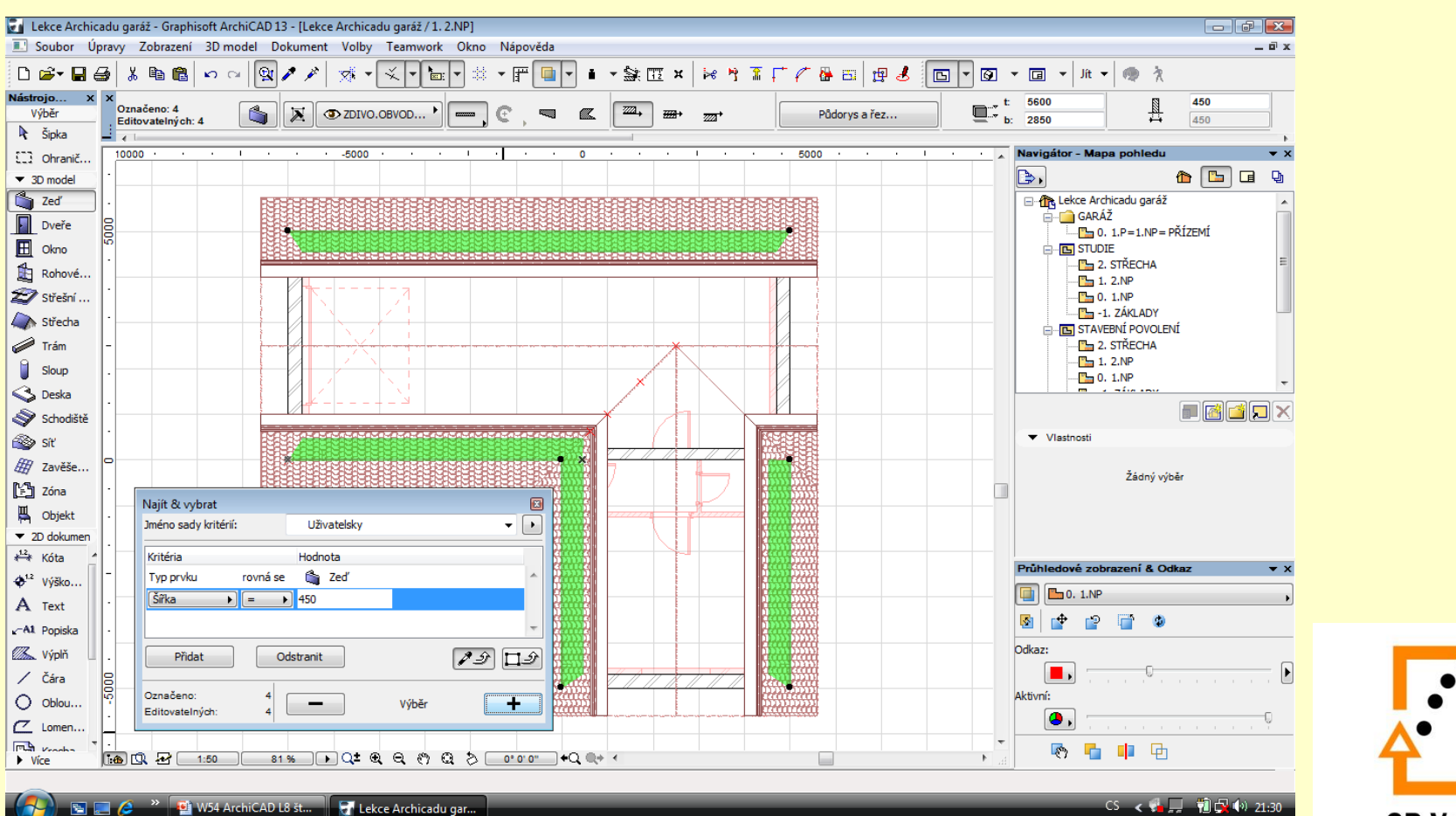

#### Změníme nastavení podezdívkových zdí na tloušťku 150 mm

#### **Změna nastavení podezdívky**

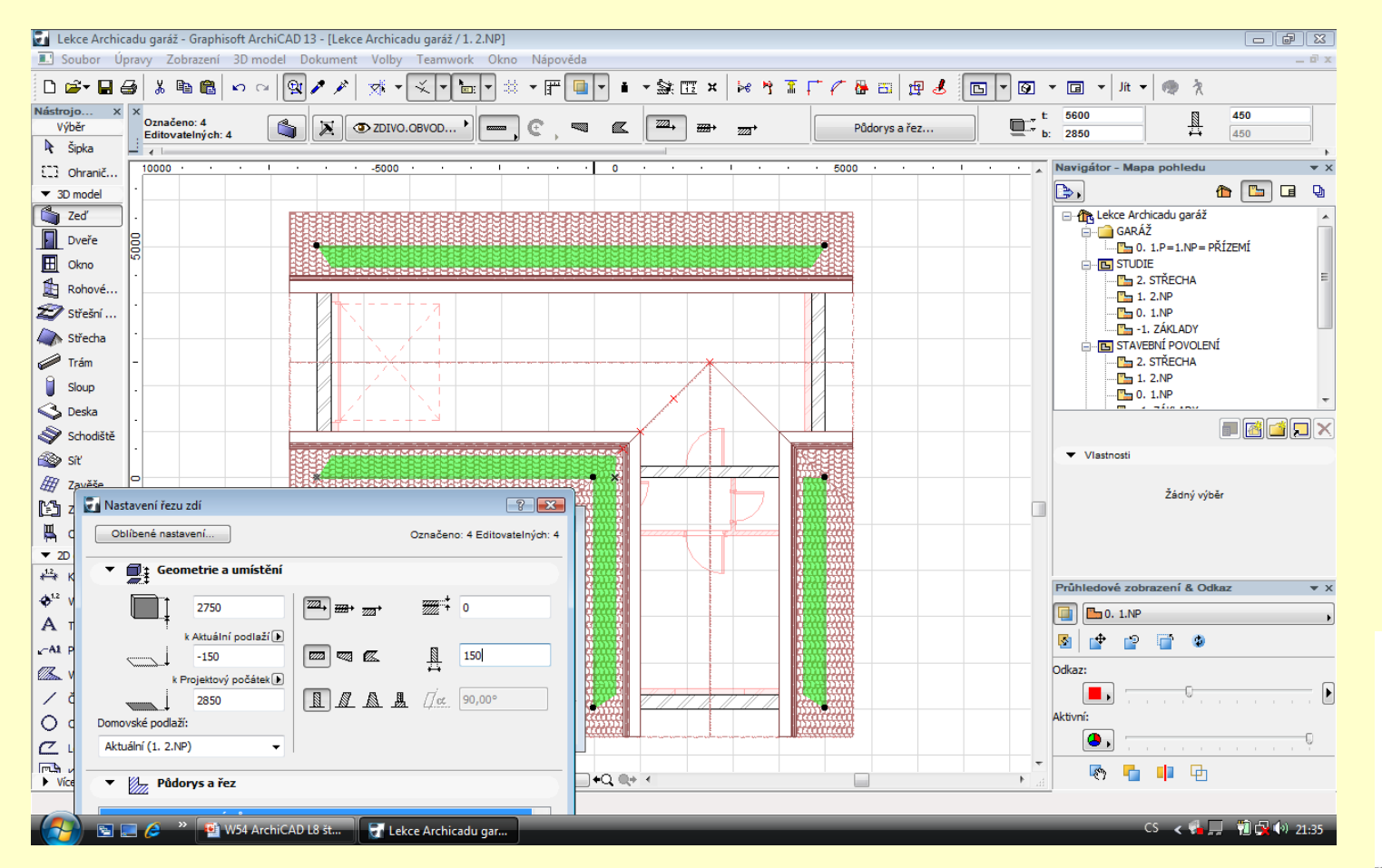

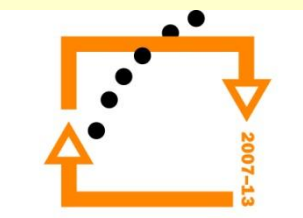

#### **Výsledek operace**

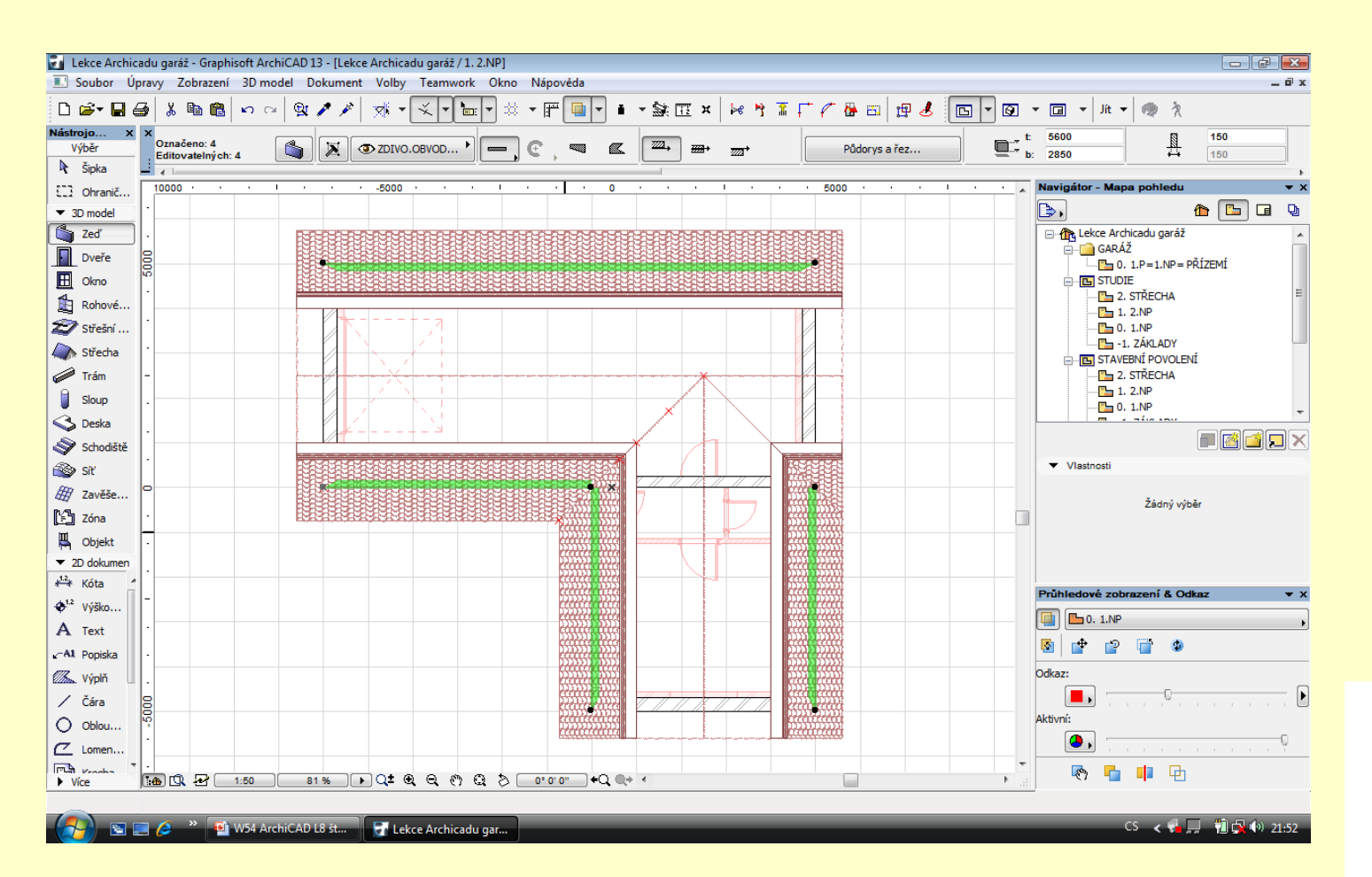

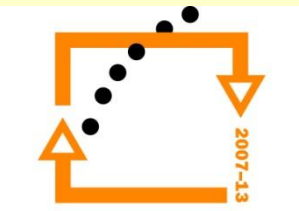

#### Smažeme dělící příčku

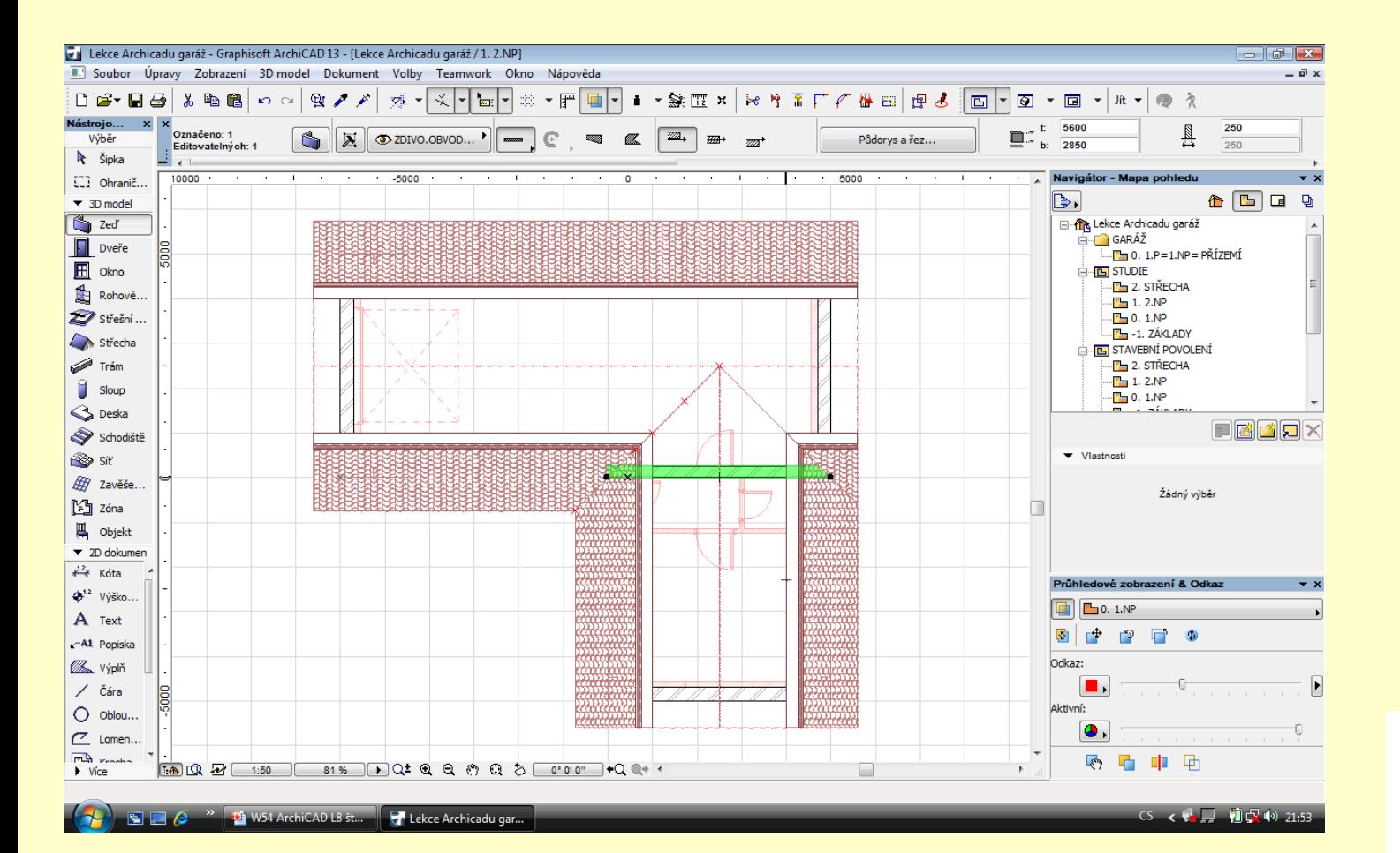

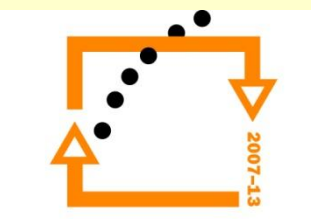

#### **Označíme zdi a nastavíme operace s tělesy**

Cílové prvky jsou zdi Operační prvky střechy Rozdíl s protažením

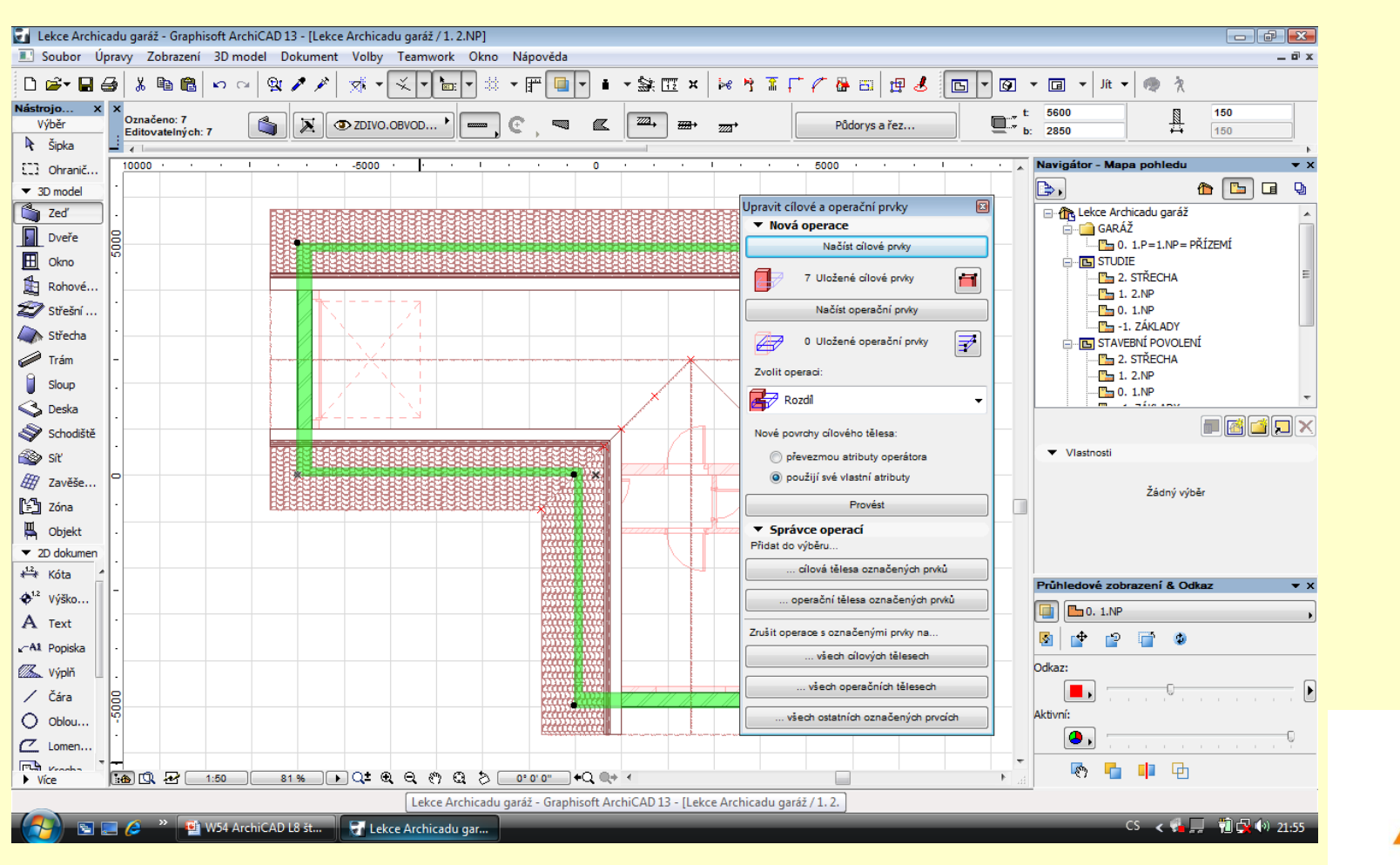

#### **Výsledek nastavení a ořezání zdí vůči střeše**

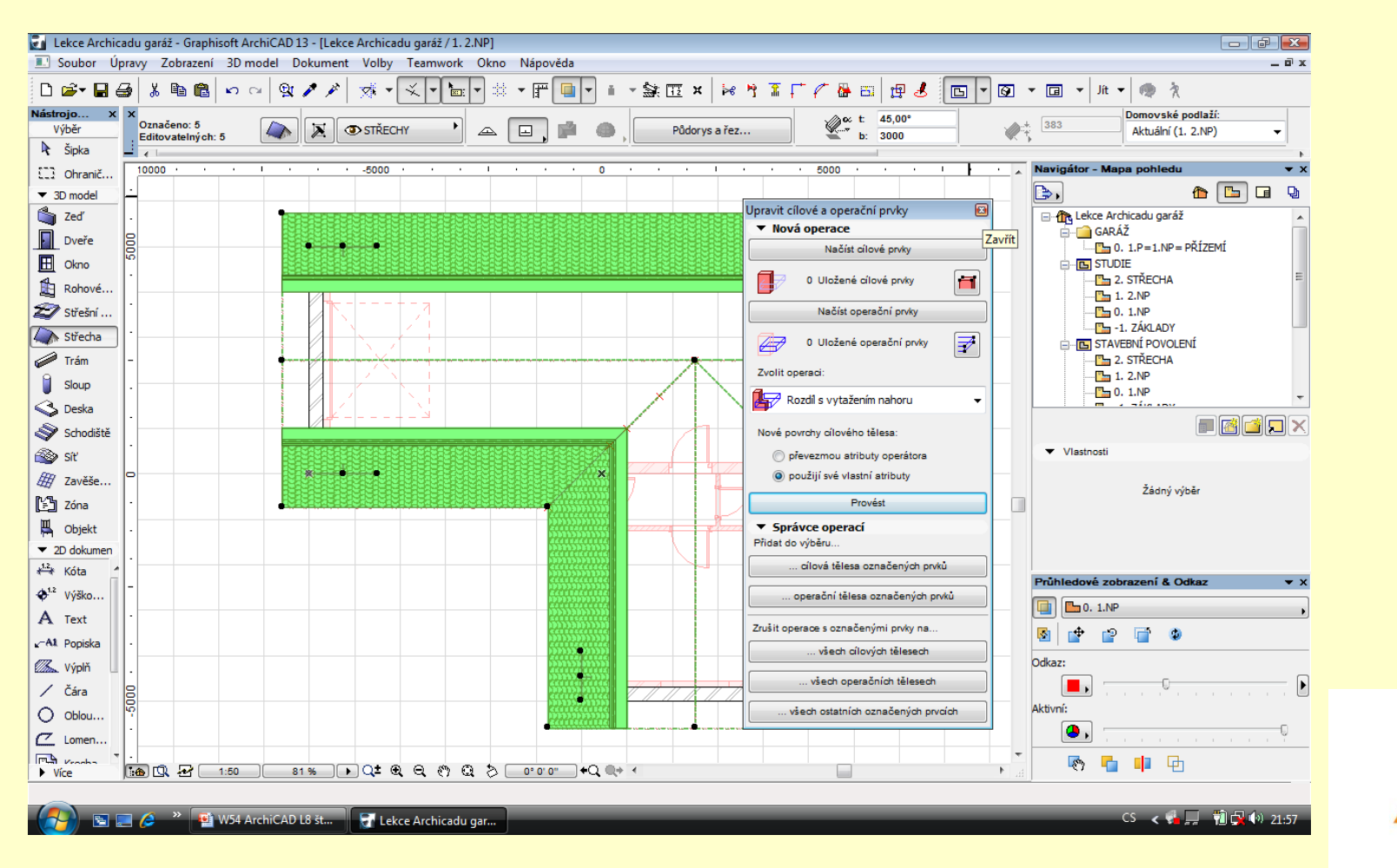

#### Ořezané zdi

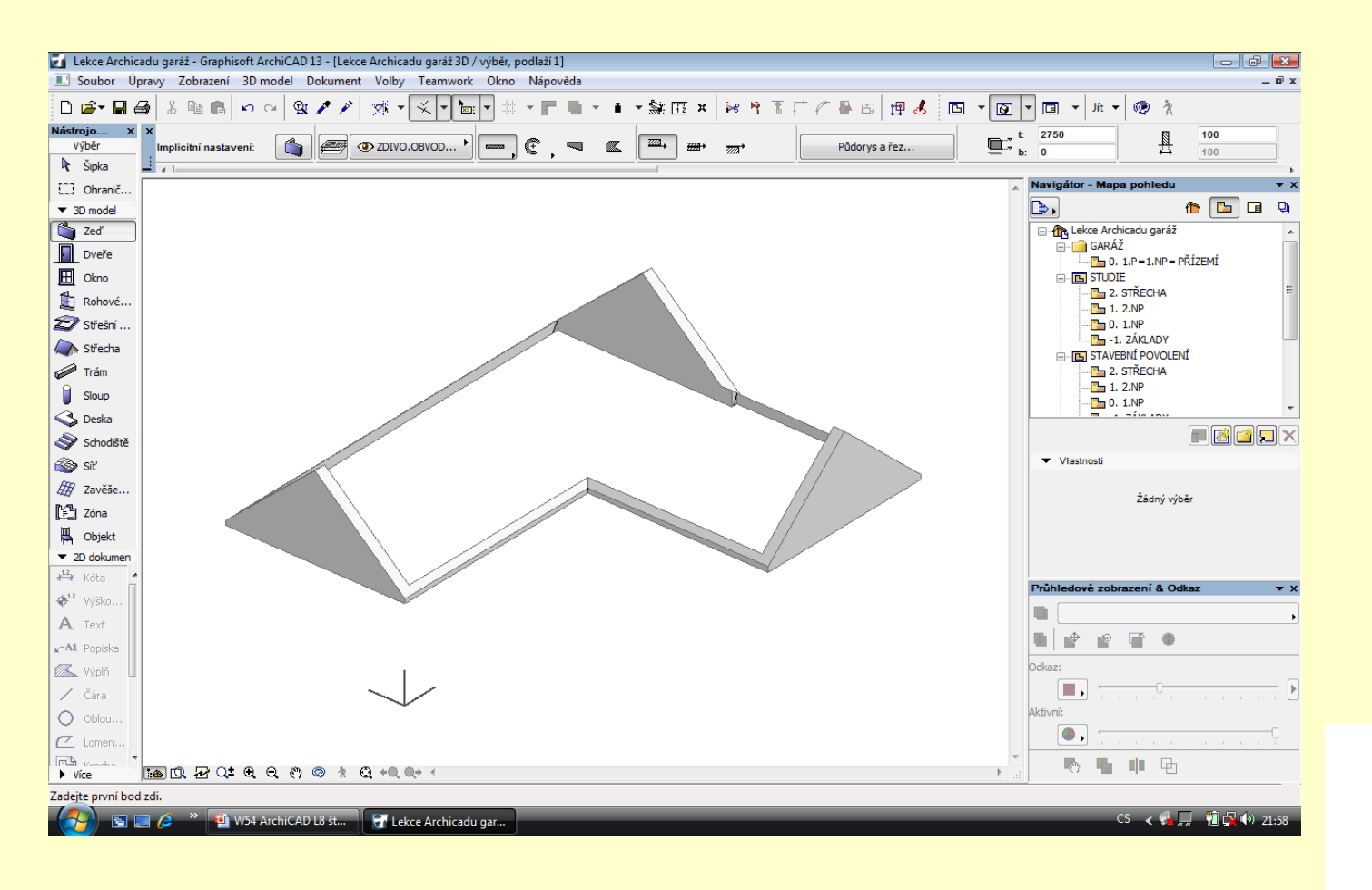

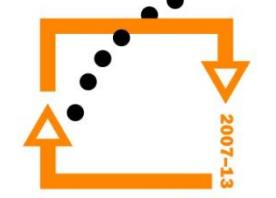

#### **Výsledek**

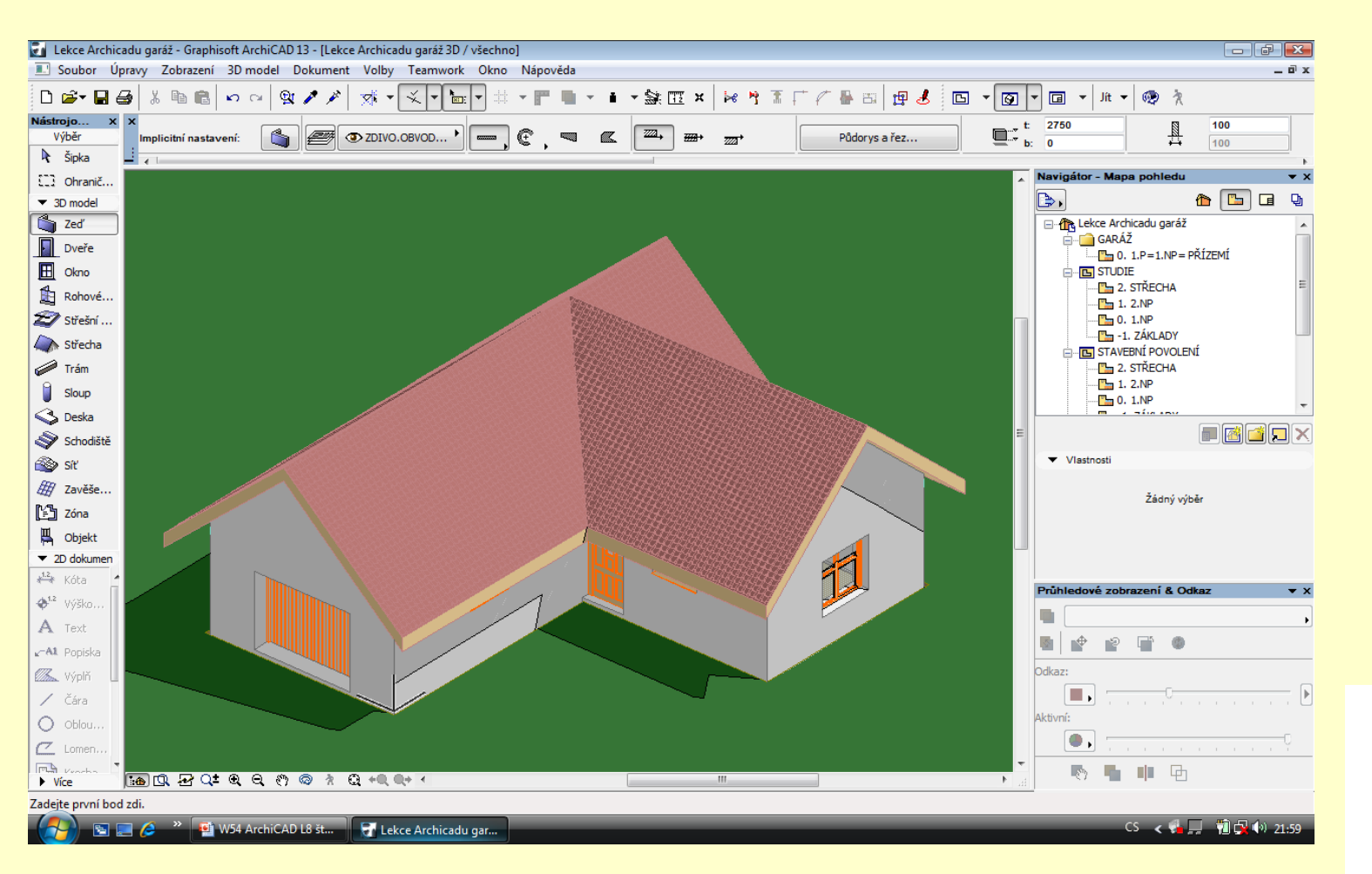

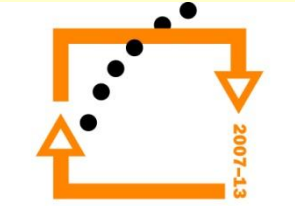

# ZADÁNÍ PRÁCE

- Celý postup zopakujte na svém projektu tak, aby výsledek odpovídal vysvětlené části učiva
- Toto je nezbytné k postupu do další lekce

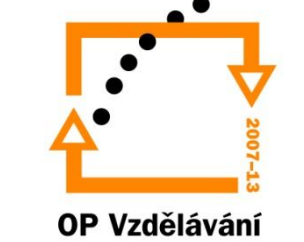

pro konkurenceschopnost

## Použité materiály

Program Archicad 13 , obrázky autor

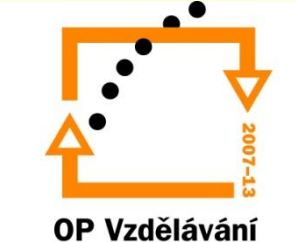

pro konkurenceschopnost